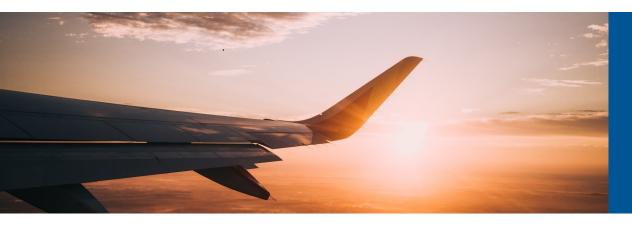

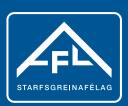

## Buying a flight voucher

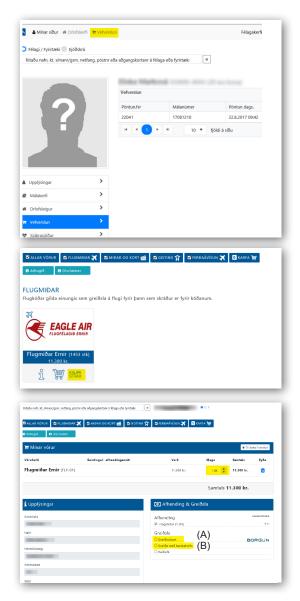

- 1 Go to "My pages" on www.asa.is and log in.
  - In the first window, click on "Edit information" and then "Edit personal information" to check whether you still need to fill out or change your e-mail address and phone number before starting to buy a flight voucher.

You can also update any of the other information lines about yourself, if you wish. That will make it easier to use "My pages" for a growing number of handy purposes which in some cases will save you time or money.

- Click on "Online store"
- 3 In the window to the left, select KAUPA STRAX (BUY NOW) under "Eagle Air"

- 4 A short moment after you have paid, your flight voucher will be e-mailed to you, whether for one flight ticket or more.
- When you have received your voucher, go to www.ernir.is and book your flight, using the voucher code for payment.